## KURZANLEITUNG TABLEAU <sup>|</sup> KWA <sup>E</sup>VOLVING REGIONS

Um die KWA in Tableau zu starten, benötigen Sie entweder: a) einen Account für **Tableau Online** oder b) einen Link zur KWA für **Tableau Public** (nicht für jeden Kreis vorhanden) oder c) den **Tableau Reader** [\(https://www.tableau.com/de-de/products/reader\)](https://www.tableau.com/de-de/products/reader) und die aktuelle TWBX-Datei.

Vor dem Start von Tableau, stellen Sie bitte die **Auflösung** auf ALLEN Bildschirmen (z.B. Laptop und externer Bildschirm) auf 1920 x 1200 bzw. 1920 x 1080 Pixel und die **Textgröße** auf 100% ein. Die Anzeigeeinstellungen erreichen Sie per Rechtsklick auf den Desktop. Beim Start der KWA bitte direkt auf den **Vollbildmodus** umstellen (Online rechts oben; Public rechts unten; Reader rechts oben).

## NAVIGIEREN IN DER KWA

Das Navigieren in der KWA und zwischen den einzelnen Dashboards findet ausschließlich über die Navigationsleiste (ganz links in den Dashboards) statt (die Reiterleiste im Reader bitte ignorieren).

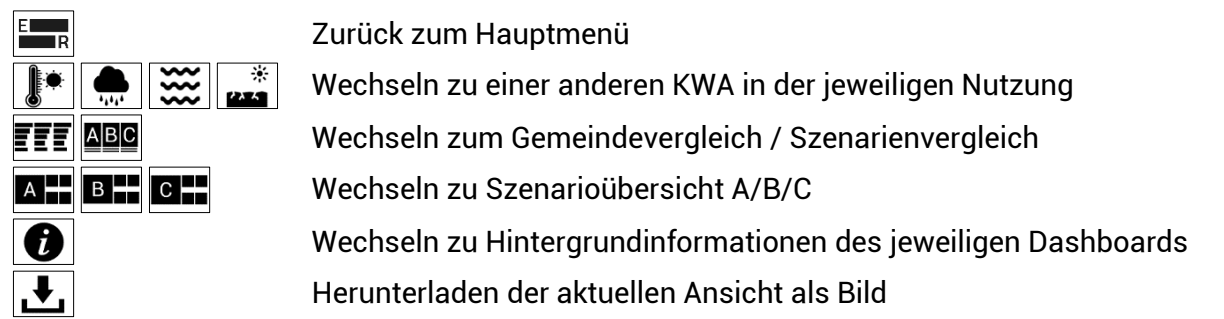

## **FILTERN VON DATEN**

Sie können in der KWA **feste Filter** (oben in der Leiste) für Gemeinden, Ortslage (bei Wohnen und Gewerbe) und die Art der Infrastruktur (bei Infrastrukturen) einstellen. Diese Filter bleiben auf allen Dashboards der jeweiligen Klimawirkung bestehen.

Darüber hinaus kann auf den Karten mit den Darstellungen der Klimawirkung eine **händische Auswahl** durchgeführt werden, indem einzelne oder mehrere Klimatope bzw. Infrastrukturen ausgewählt werden (im Szenarienvergleich und in den Szenarioübersichten). Die Auswahl wirkt sich auf die anderen Szenarien und Darstellungen der Klimawirkung aus. In den Diagrammen der Klimawirkung werden die ausgewählten Klimatope bzw. Infrastrukturen hervorgehoben. Bevor eine neue händische Auswahl durchgeführt wird, bitte zunächst die bestehende händische Auswahl auf DERJENIGEN Karte entfernen, wo die Auswahl gesetzt worden ist.

## UMGANG MIT KARTEN

In den Karten sind verschiedene **Werkzeuge** hinterlegt (erscheinen links oben in den Karten). Grundsätzlich ist das Werkzeug "Rechteckige Auswahl" voreingestellt. Grundsätzlich zoomen sämtliche Karten automatisch auf den räumlichen Bereich, für den feste Filter oder eine händische Auswahl gesetzt worden ist (Klick auf Nadel mit X zurück zum Ausgangszoom).

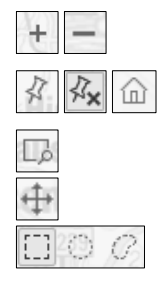

Hinein- und Herauszoomen Karte (alternativ: Mausrad) Links: Ausgangszoom aktiviert; Mitte: Händischer Zoom aktiviert (Klick!); Rechts: Zurück zum Ausgangszoom Händisches Zoomen per Rechteck Schwenken der Karte Auswahlwerkzeuge Rechteck, Kreis, Lasso